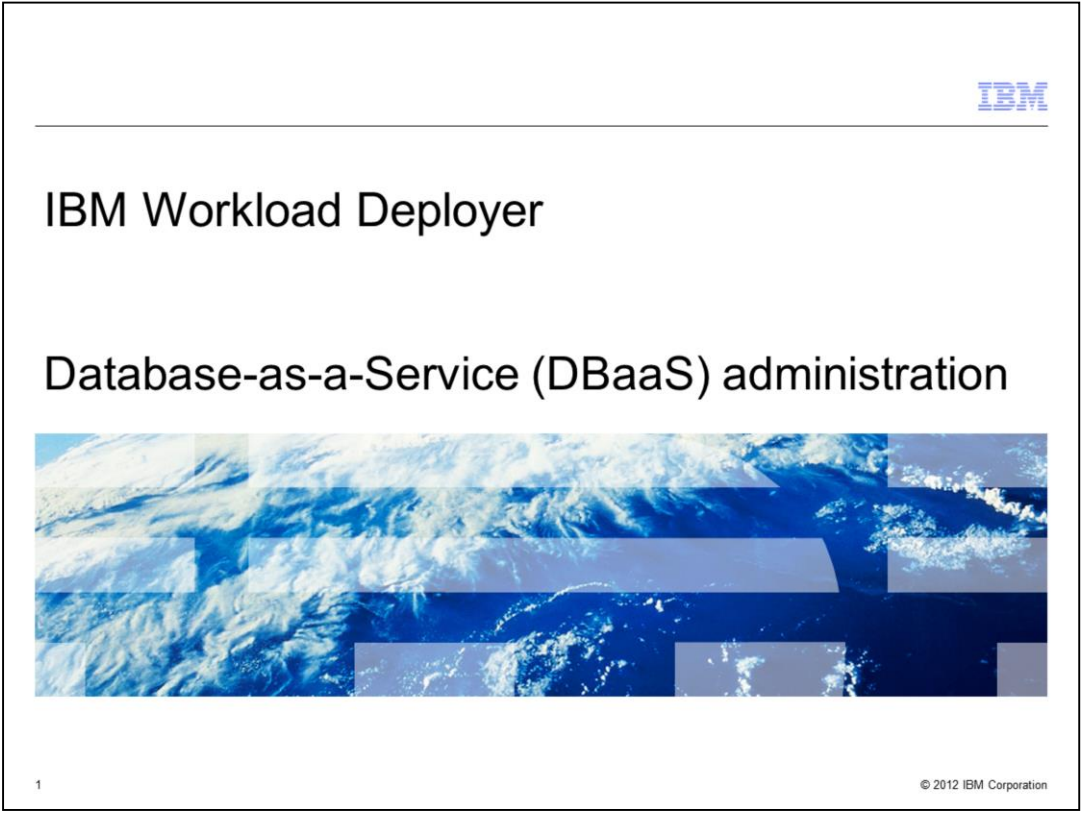

This presentation covers the administration of databases deployed with the IBM Workload Deployer product using the DBaaS functionality.

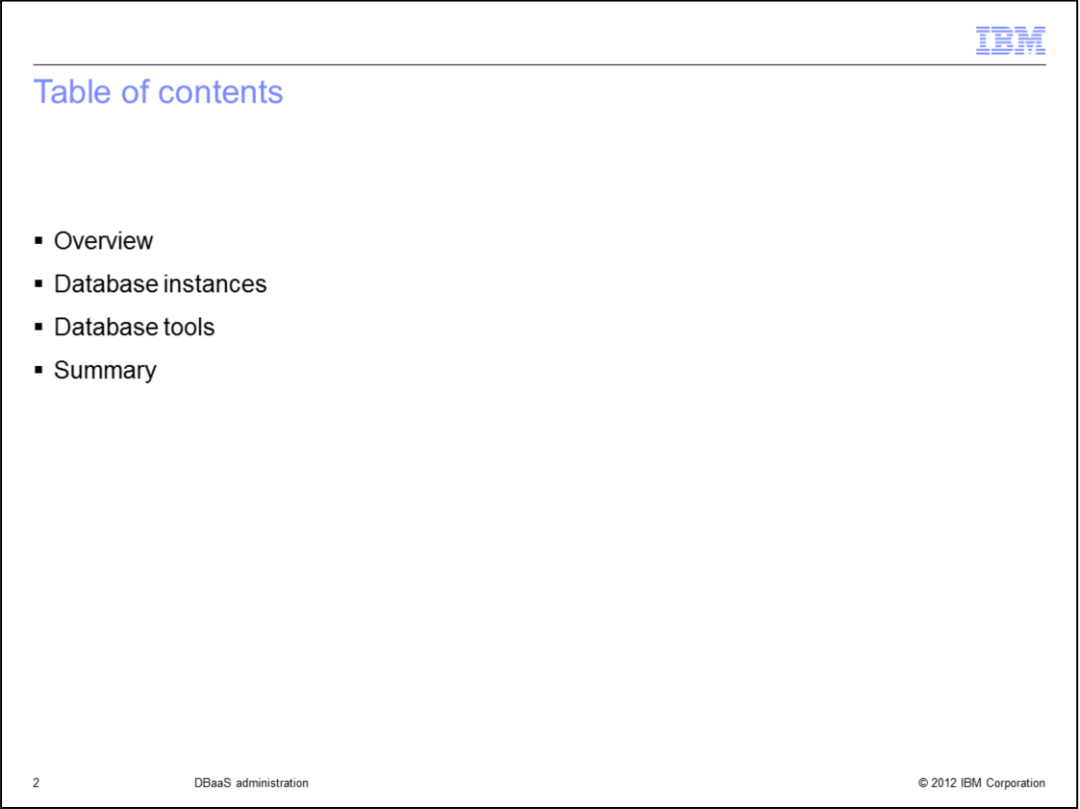

In this presentation, you will review the DBaaS support and then look at managing database instances, including some database tools that are provided for this purpose.

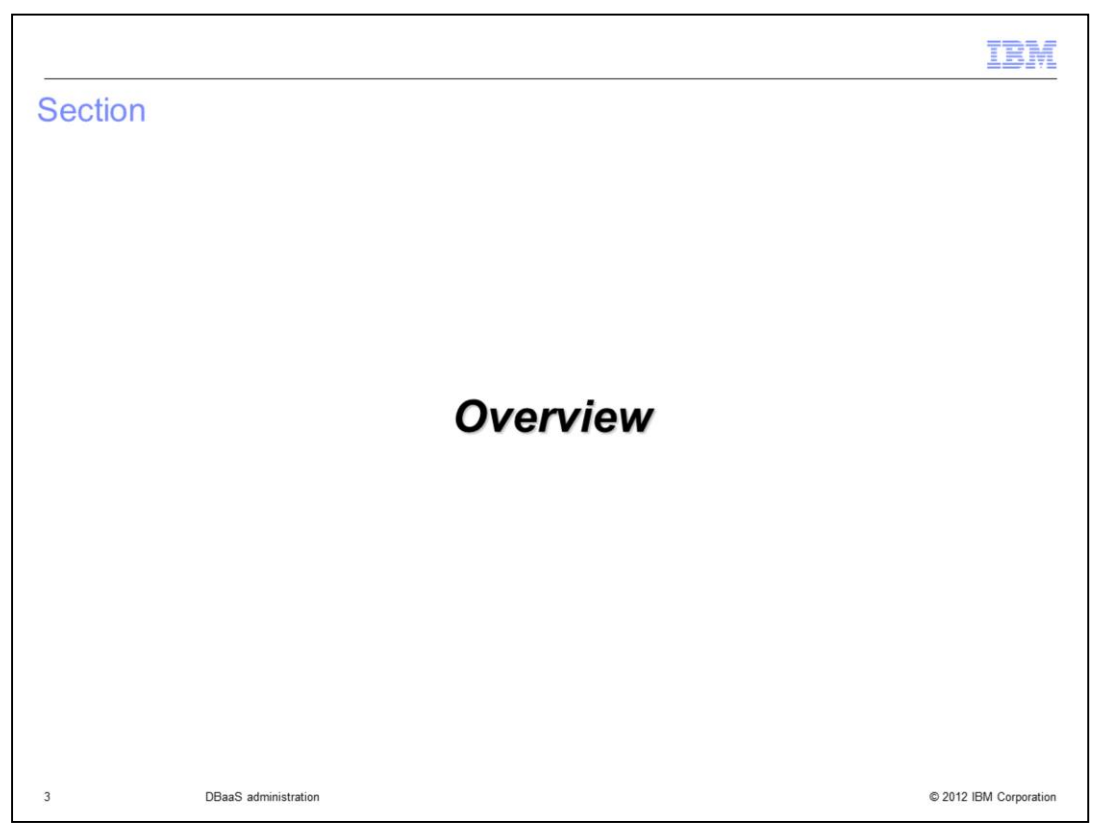

In this section you will see an overview of the DBaaS function available in the IBM Workload Deployer appliance.

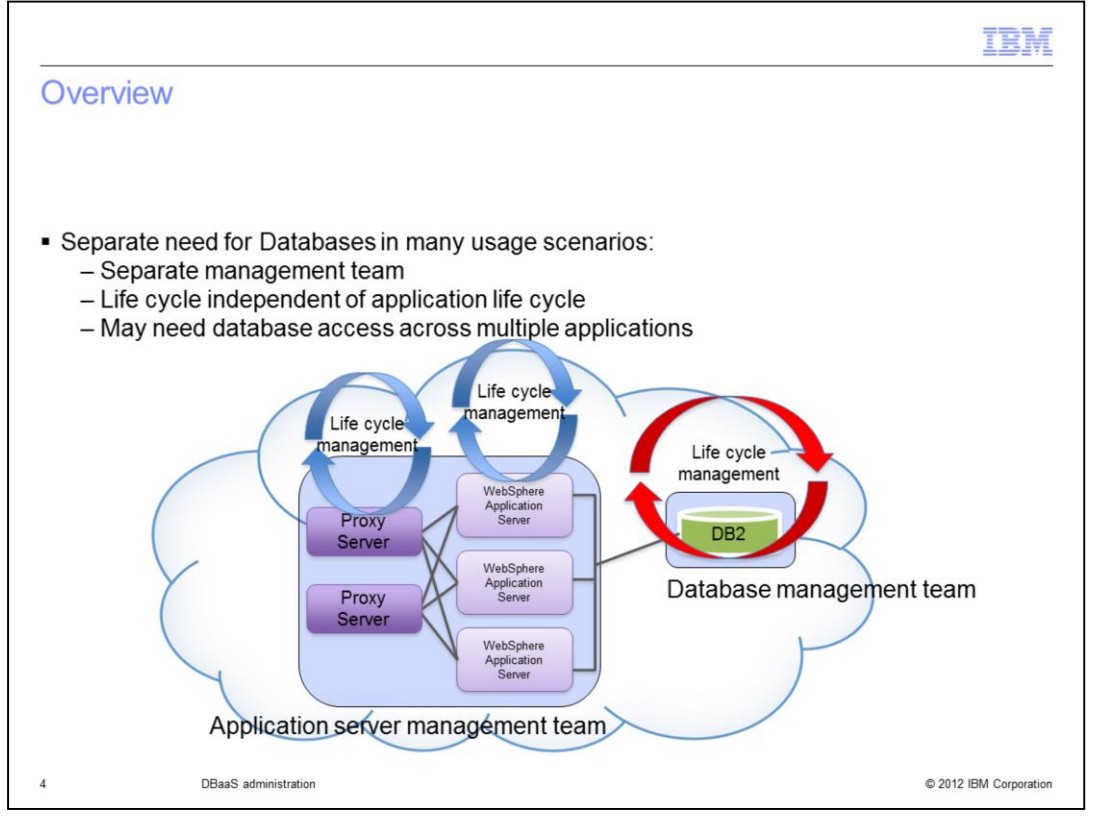

In many usage scenarios the database is a distinct entity with its own administrative team and its own life cycle. IBM Workload Deployer models this behavior with database patterns and database instances.

This presentation will talk about the management of the database instances deployed by IBM Workload Deployer.

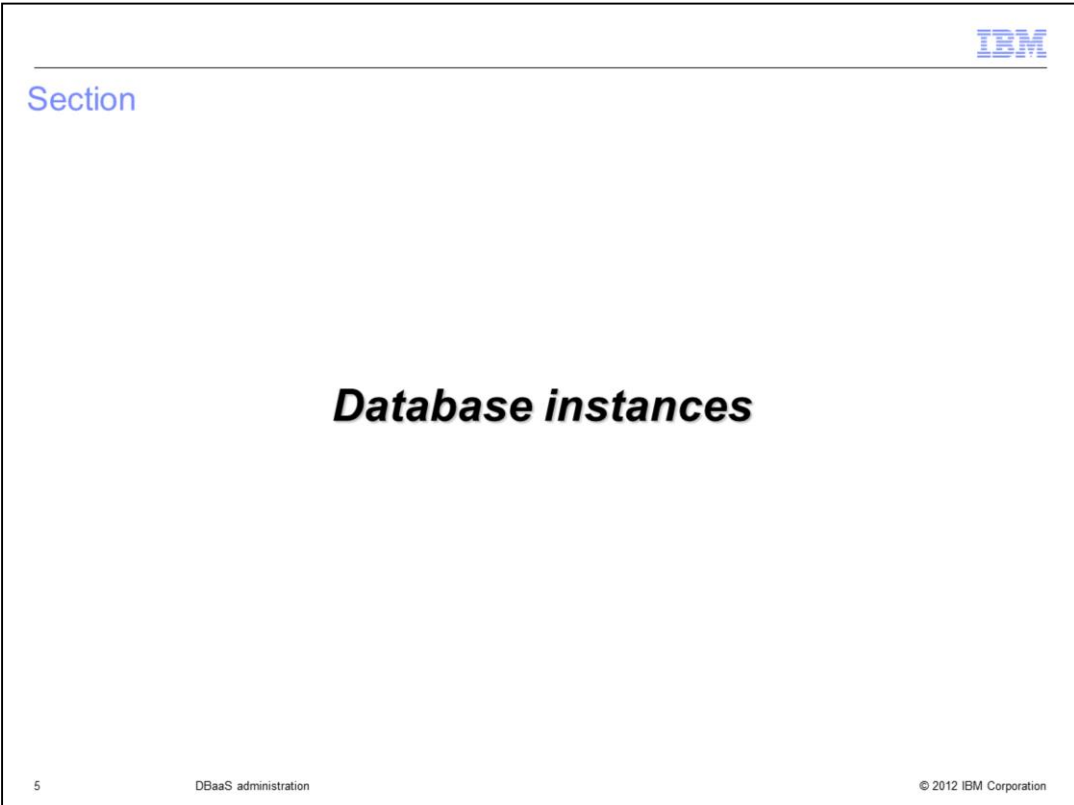

This section covers database instances.

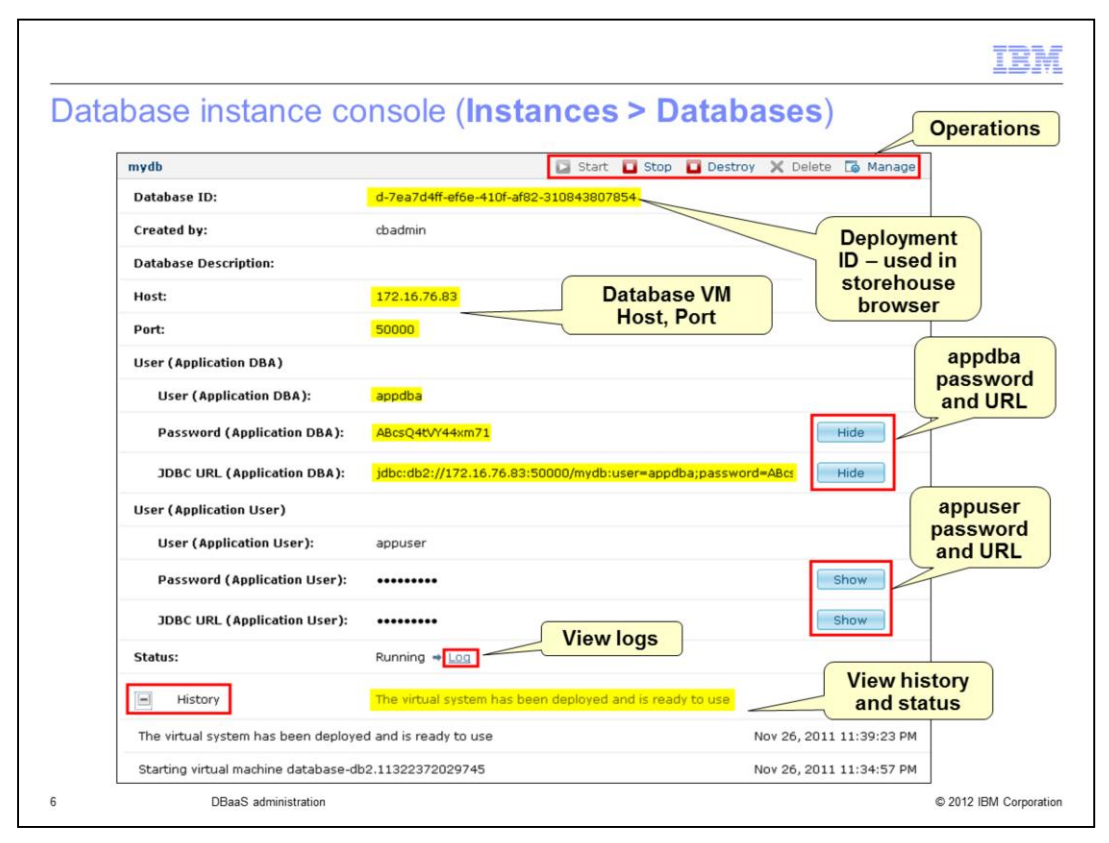

Database instances are deployed database patterns. Put another way it is a VM with an instance of DB2 running in it. To view database instances, navigate to **Instances > Databases** and click the database instance whose details you need to look at. From the database instance panel, you can perform operations and view instance information.

As shown on the slide, operations from this database instance console include the Start, Stop, Destroy, Delete and Manage operations. As far as instance information, you can view the database deployment ID which can be used to correlate this database instance in the logs and the storehouse browser, which you will see on a later slide. You can also view the host ip address of the VM where the database is being hosted along with the port being used for database communication there. There are some user IDs and passwords that are also shown here. These include the appdba, the application database administrator, and appuser, the application user. The passwords and JDBC URL for these user IDs can be hidden or shown with the buttons shown on the right. Also available on the database instance console is a direct link to the logs and the history and status of the virtual system that was deployed for use by the database. You will see the logs on the next slide.

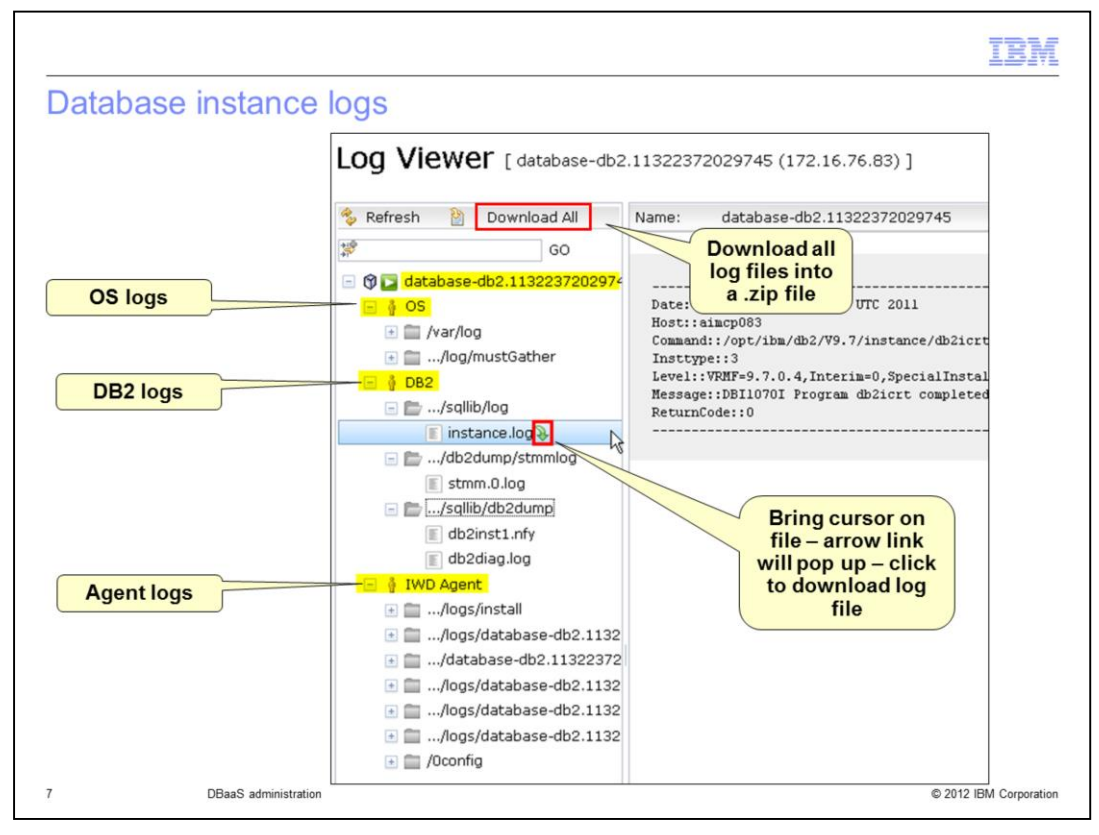

When clicking on the log hyperlink as seen on the previous slide, a new browser window is opened for the "log viewer." In the log viewer, you'll see logs for the operating system (OS) installation, the deployed DB2 instance and the "IWD Agent" logs. The agent logs include logs such as the plug-in install logs, the activation engine logs and the DB2 life cycle logs. If a problem is encountered, there are a couple of options to download the logs. Each of the individual files can be downloaded by selecting a file and then clicking on the arrow link that pops up as seen on the slide. You can also download all the log files into a compressed .zip file.

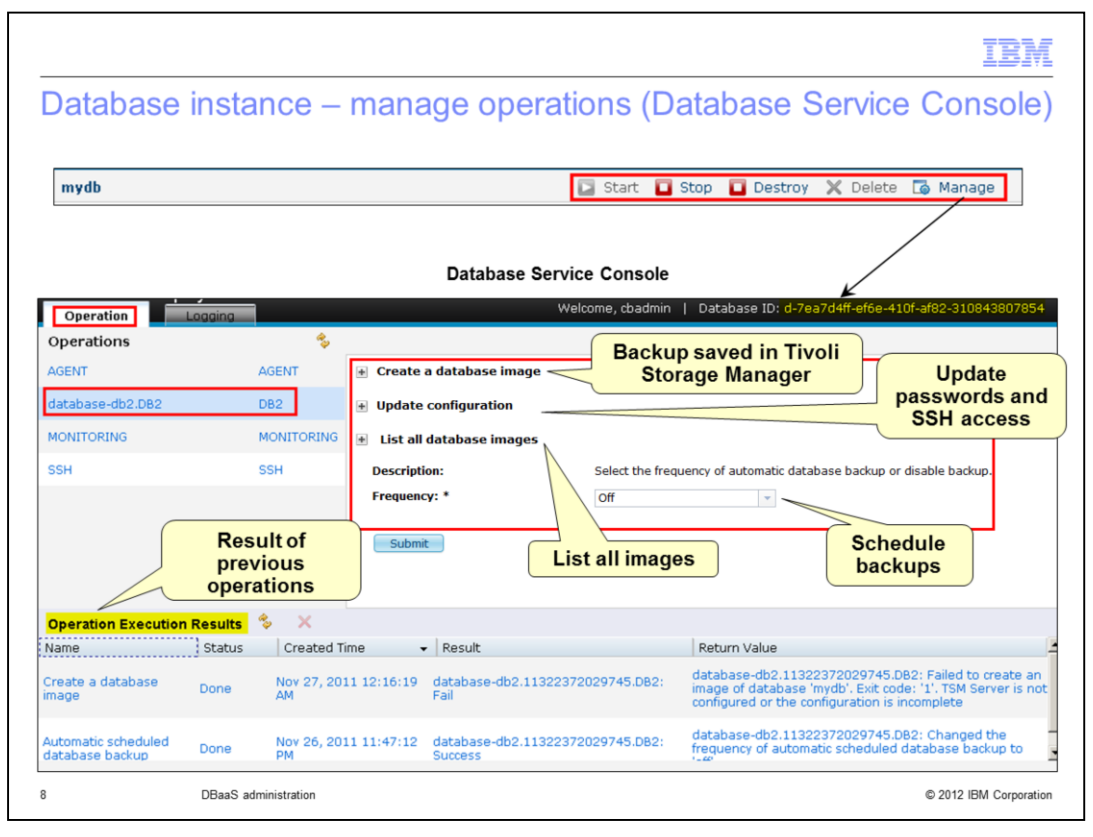

To perform administrative operations on a deployed database, click the Manage icon located in the upper right corner in the Database Instance page. This will open the Database Service Console in a new browser window or tab. Select the "database" option in the "Operations" list on the left. Here you can create a database image, which is an online backup of the database instance. Tivoli Storage Manager is required for this function. You can also update the passwords for the user IDs associated with the instance and allow SSH access to the virtual machine hosting the DB2 instance. In addition, there is an option to see the existing database images and schedule automatic database backups.

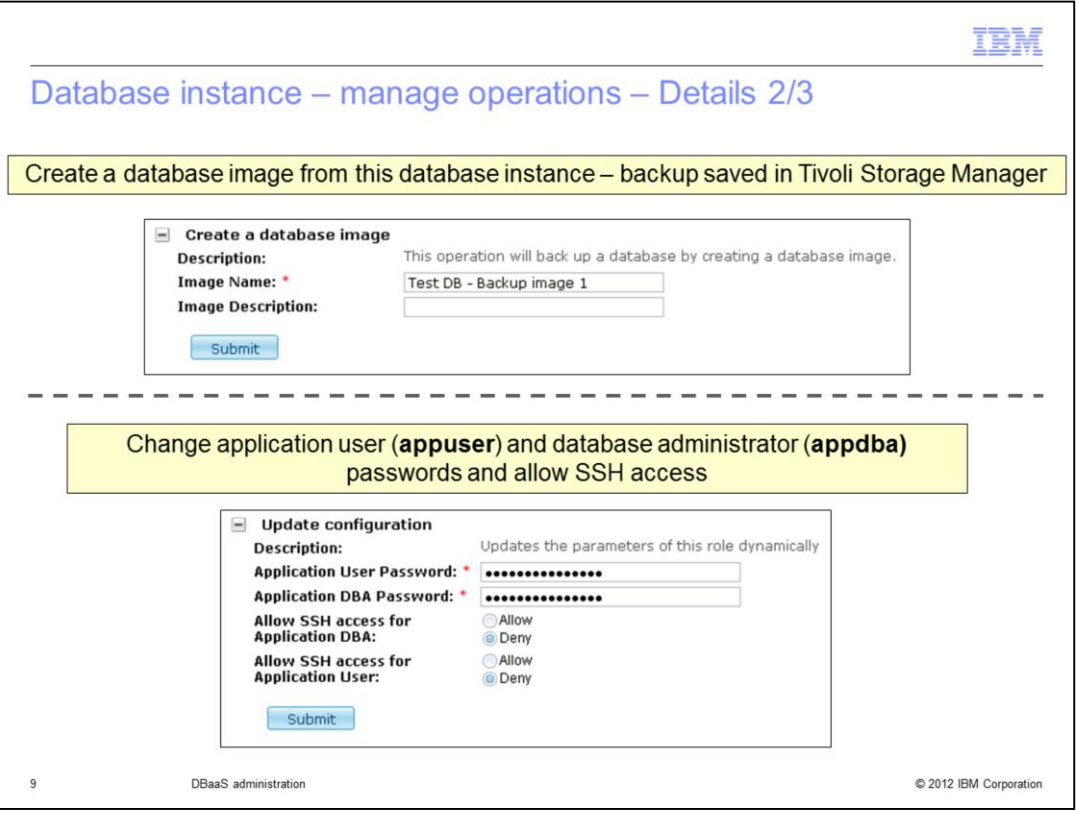

Shown here on the top of the page is the panel to manually create a backup of the database instance. Again, the backup is saved in Tivoli Storage Manager so it's required that the "tsm" system plug-in be configured before this will work. On the bottom of the slide, you see the "Update configuration" options. Here you can update the application User and DB Administrator passwords to something that you choose. It also allows you to allow or deny SSH access for the default user IDs, appdba and appuser. Note that by default SSH access is not enabled.

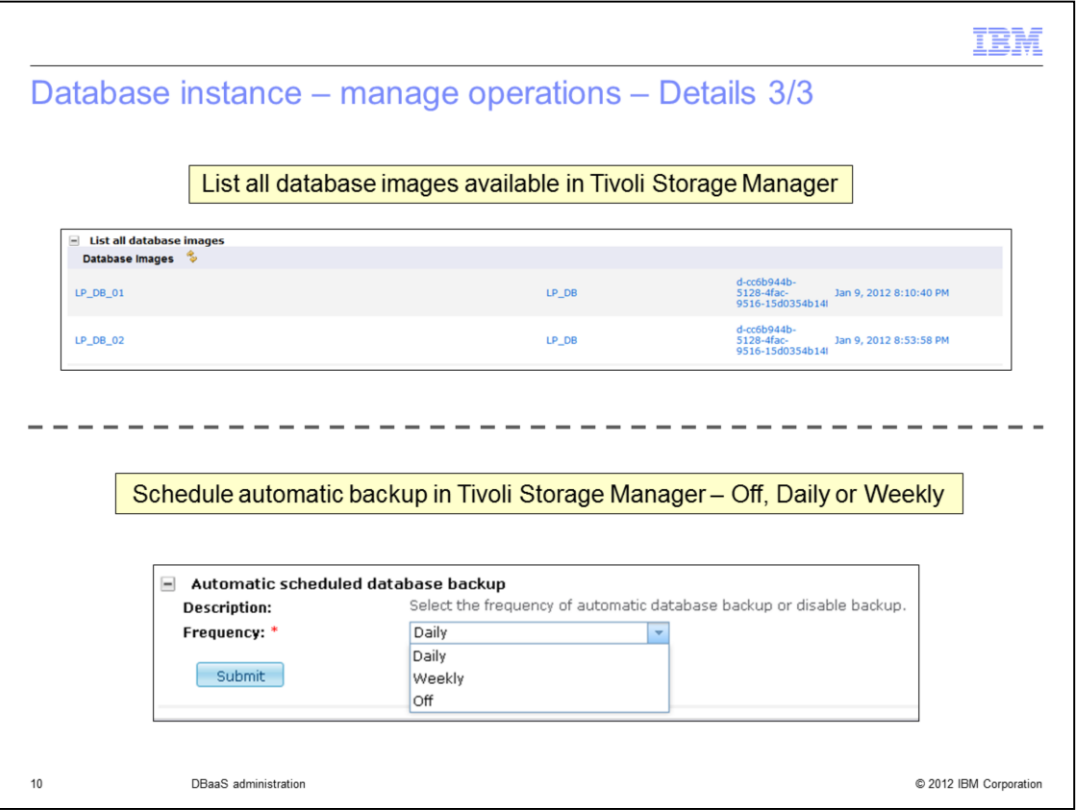

The last two sections under the Manage Operations option allow you to list all the database images that have been created for you in Tivoli Storage Manager and turn on or off the automatic scheduled backup feature. You will see additional details on that function on the next slide.

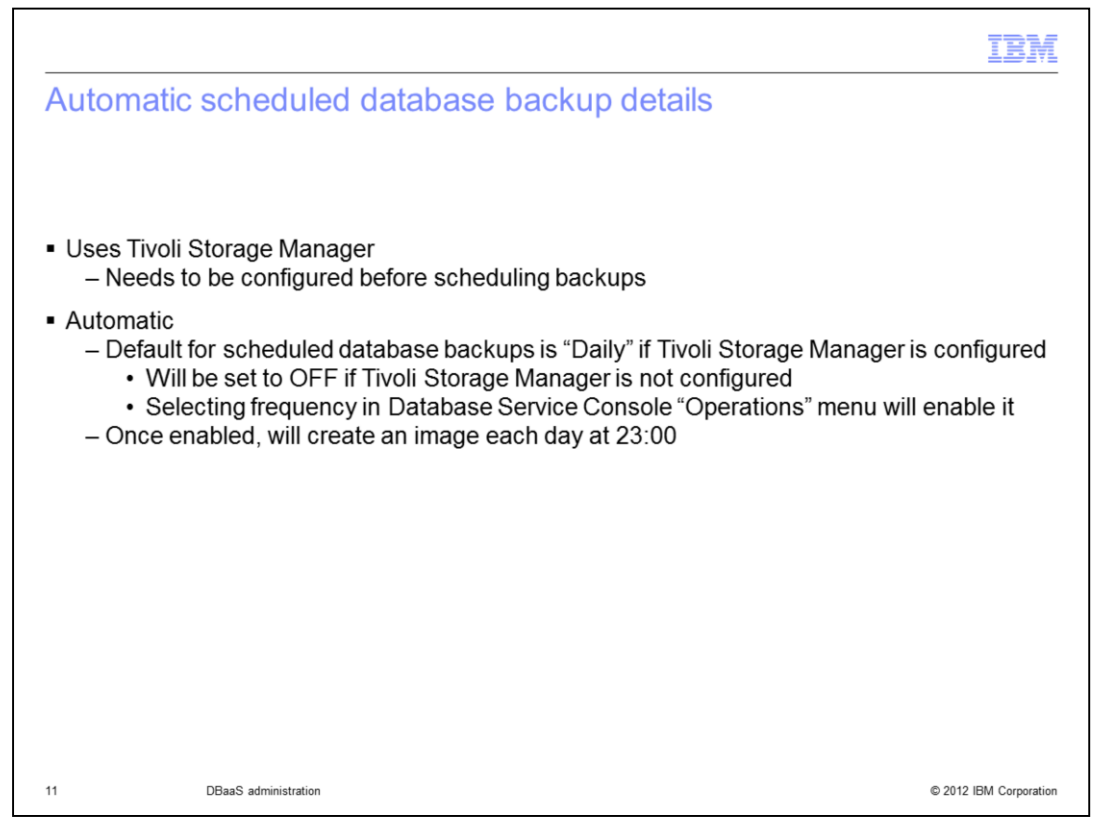

As mentioned previously, Tivoli Storage Manager is used for the backups. In order to use the automatic scheduled backup feature, Tivoli Storage Manager needs to be configured first. If Tivoli Storage Manager is configured, scheduled backups are set to "Daily" automatically. If Tivoli Storage Manager isn't configured, it is set to OFF until you go into the Database Service Console under the "Operation" tab and select a frequency. You can schedule a daily or weekly backup. Once scheduled, it will run automatically at 23:00. The restore of any of these backups needs to be done using Tivoli Storage Manager.

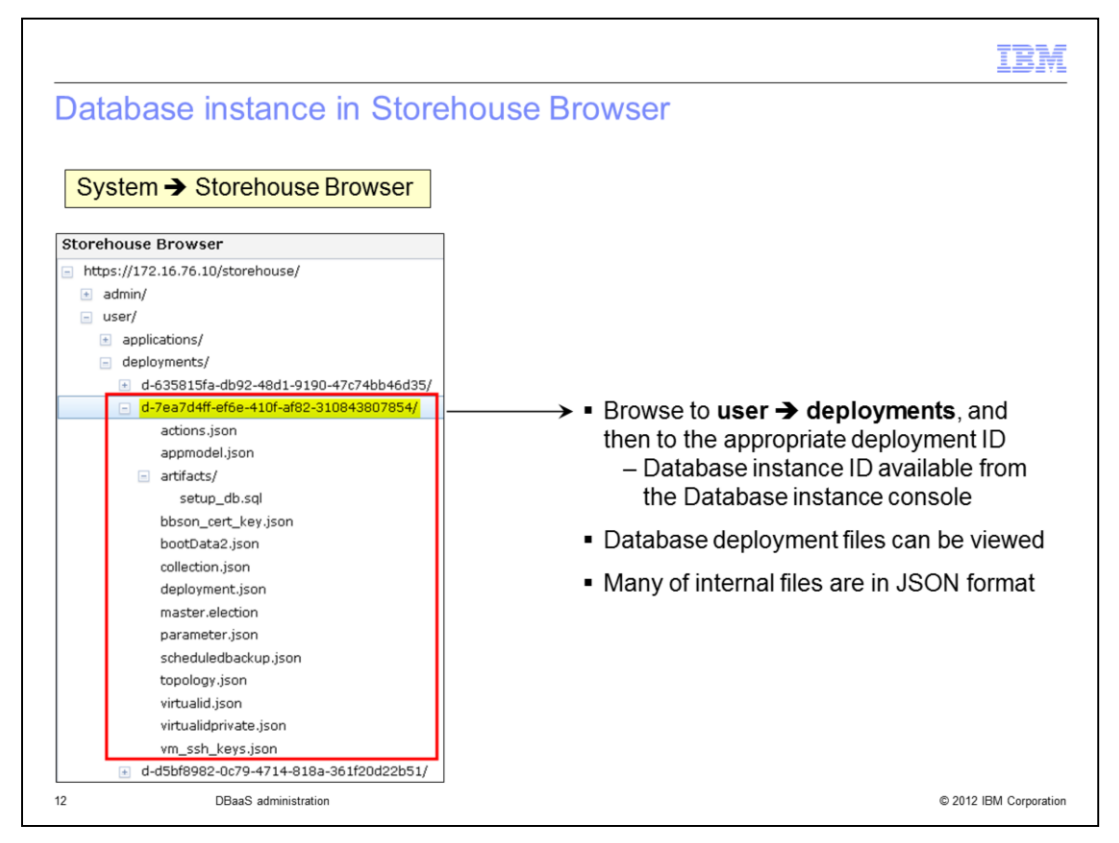

This slide shows a database instance in the storehouse browser which is found under the System menu. You can find your particular database instance by correlating the **Deployment ID** associated with the database instance. The storehouse browser allows you to look at the files associated with the deployment. Many of the files are in JSON format.

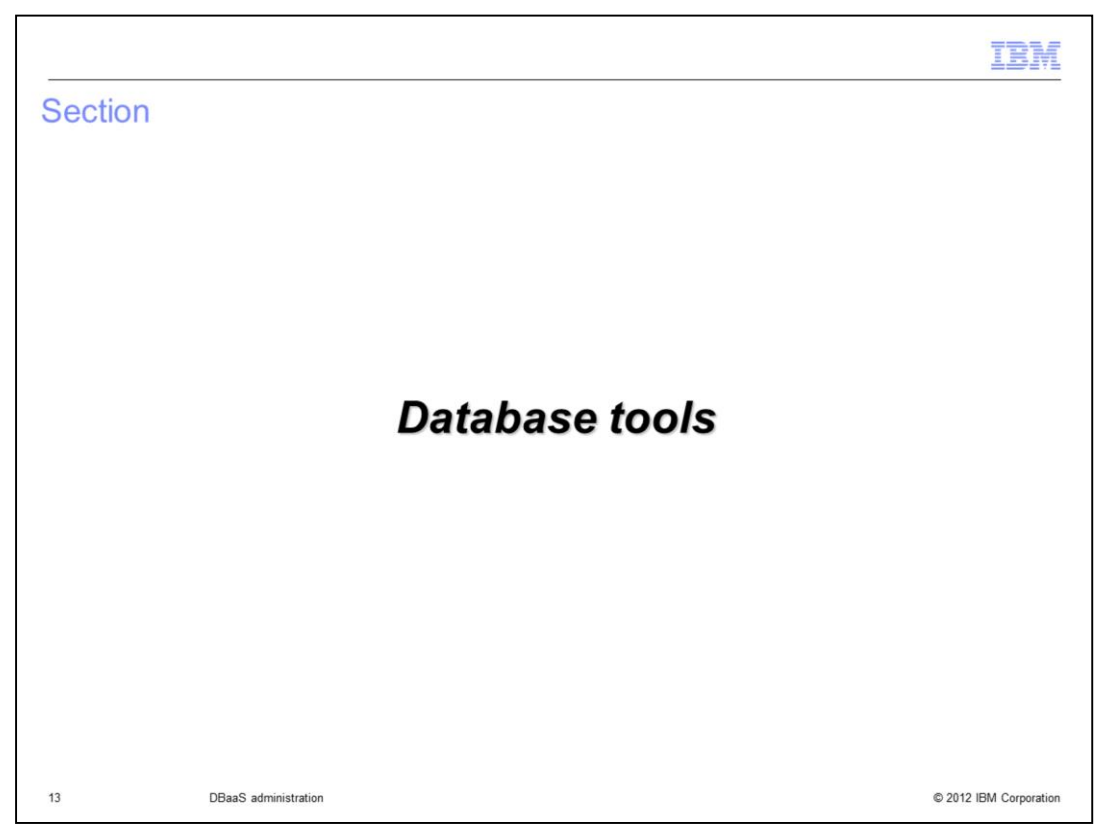

This section will cover the available database tools.

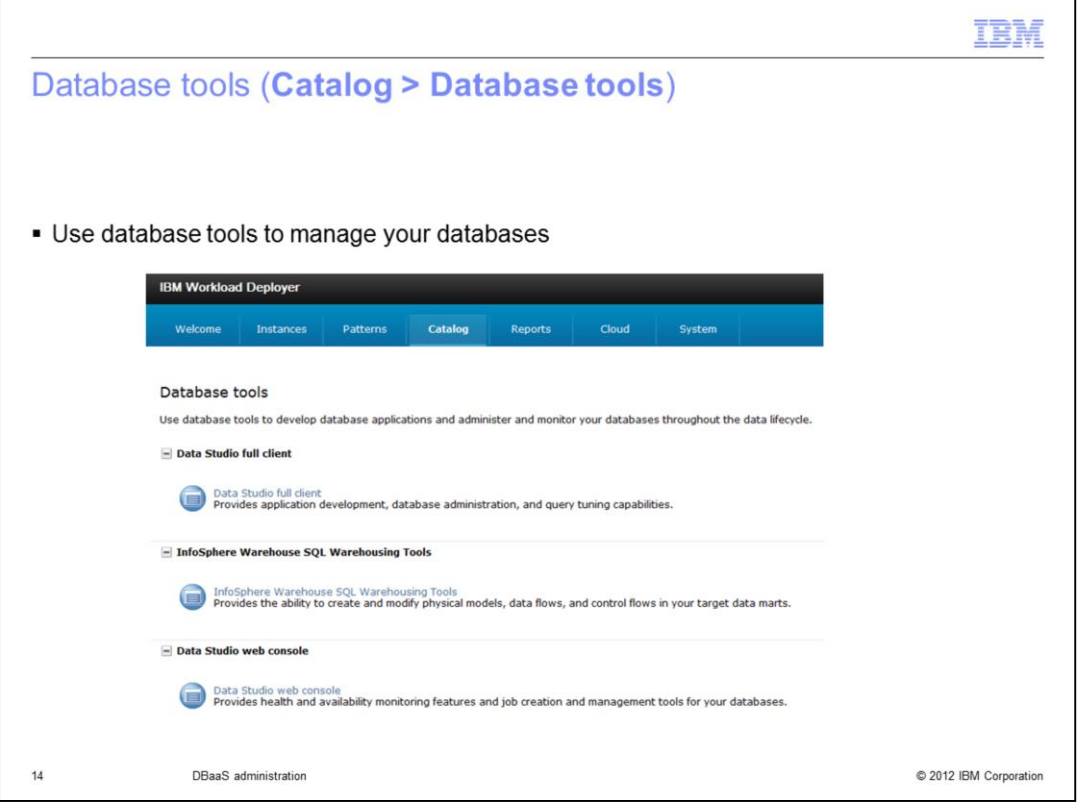

To support the development, administration and monitoring of your databases, some database tools are made available to you. These are shown on the slide. Workload Deployer provides links to each of the database tools. To access these links navigate to **Catalog > Database tools**.

The three included database tools are the Data Studio full client, InfoSphere Warehouse SQL Warehousing Tools and the Data Studio web console. Each of these tools is licensed for use with Workload Deployer. There is no need to purchase a separate license.

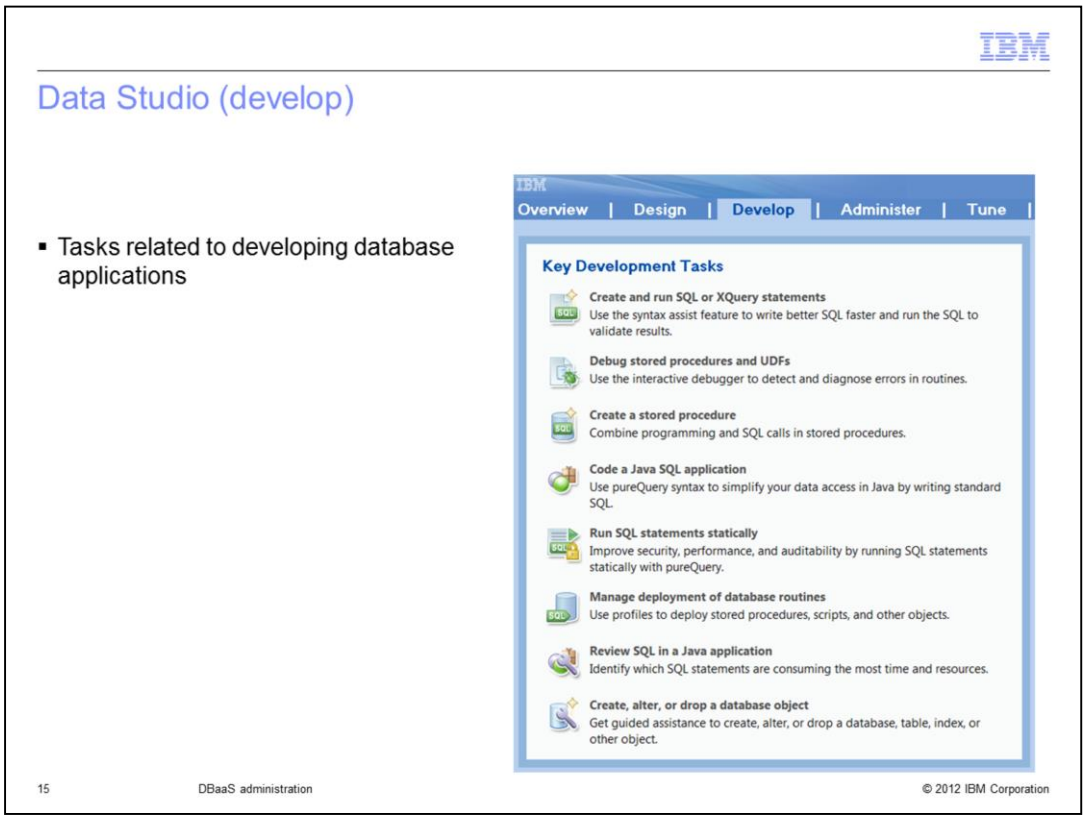

The **Data Studio full client** provides an integrated development environment for database administration. It provides the ability to create, test and deploy your database applications. Shown here you see the "Develop" tab where the key development tasks are listed.

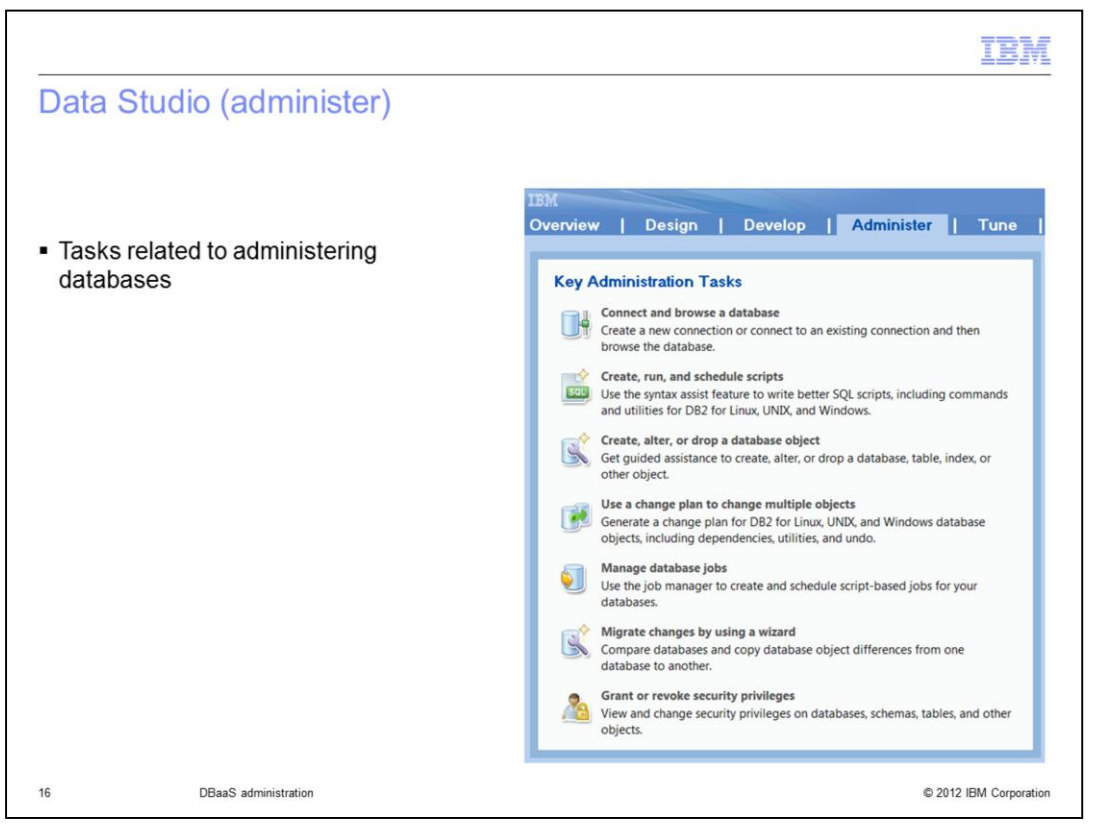

Data Studio also provides administration capabilities to manage your databases, among other things. The key administration task available to you under the "Administer" tab are shown on the slide.

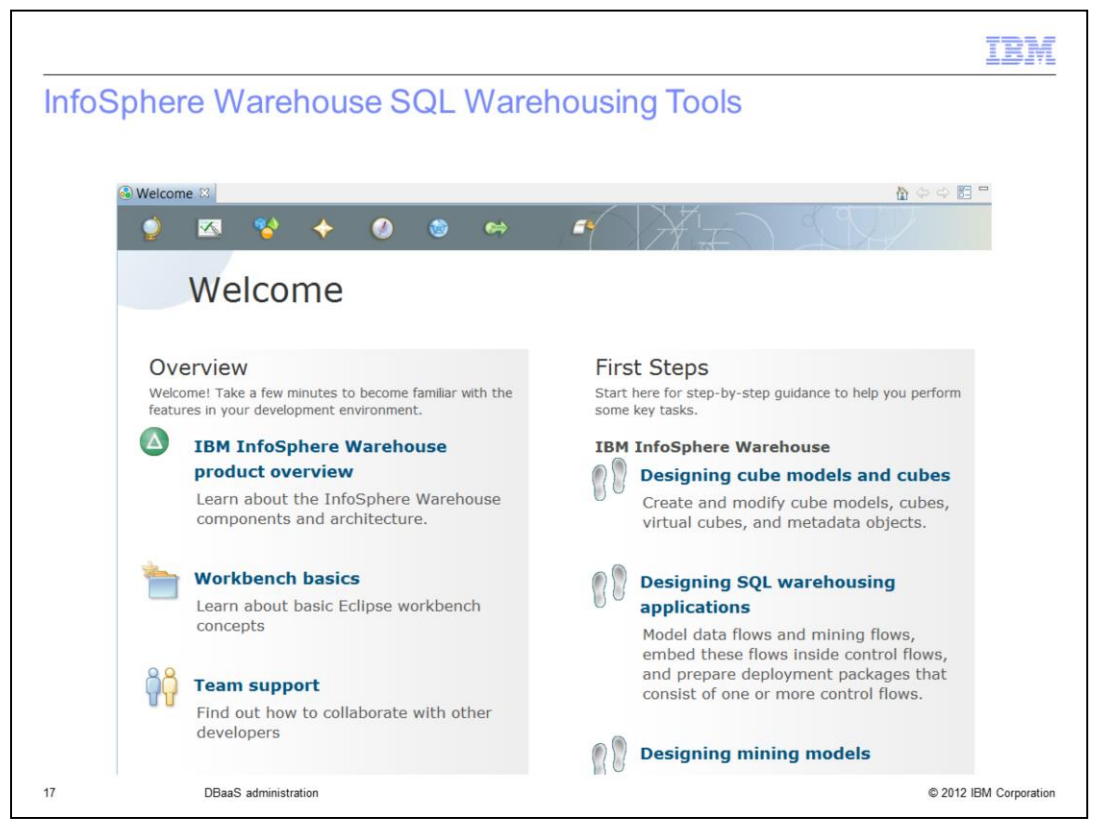

**InfoSphere Warehouse SQL Warehousing Tools** provides tools to build a complete data warehousing solution. This slide shows the welcome screen for InfoSphere Warehouse SQL Warehousing Tools.

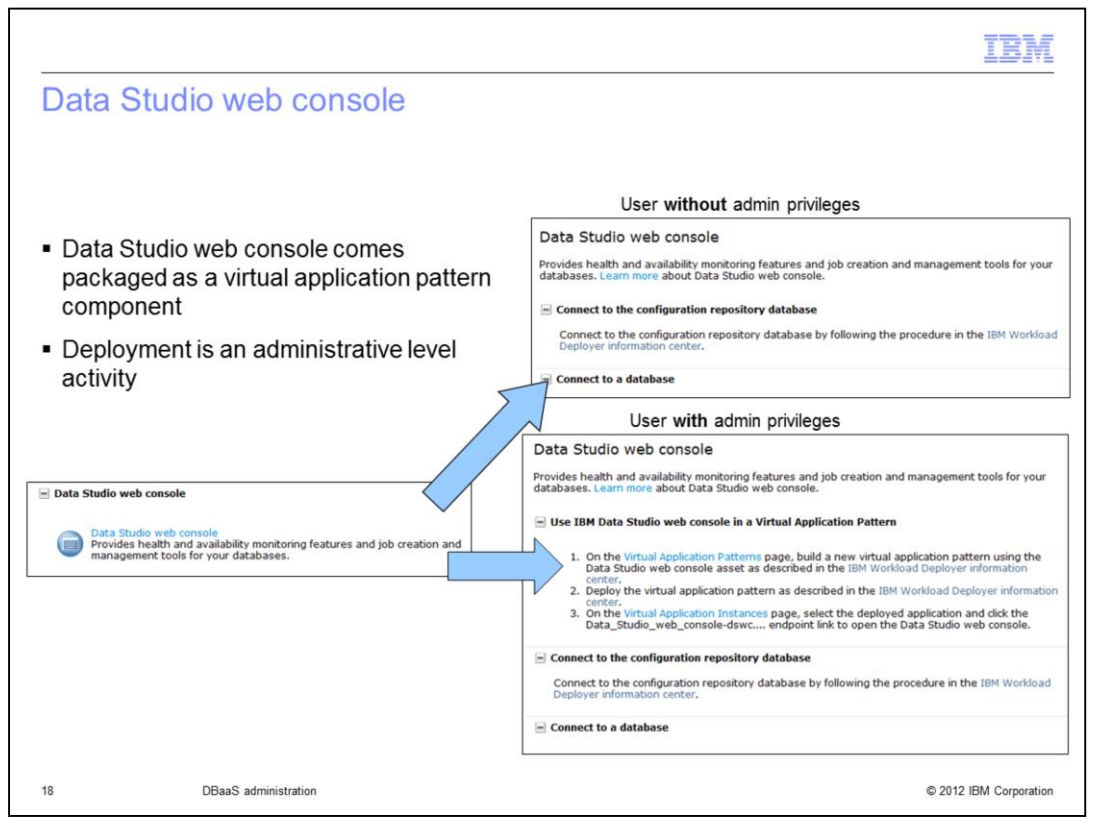

The **Data Studio web console** provides health and availability monitoring features and job creation and management tools for your databases. The Data Studio web console comes packaged as a virtual application pattern component that can be deployed into your private cloud. The deployment of the virtual application pattern is designed to be an administrative level activity. As show on the slide, only users with administrative privileges are given directions to actually deploy the virtual application that will host the IBM Data studio web console application.

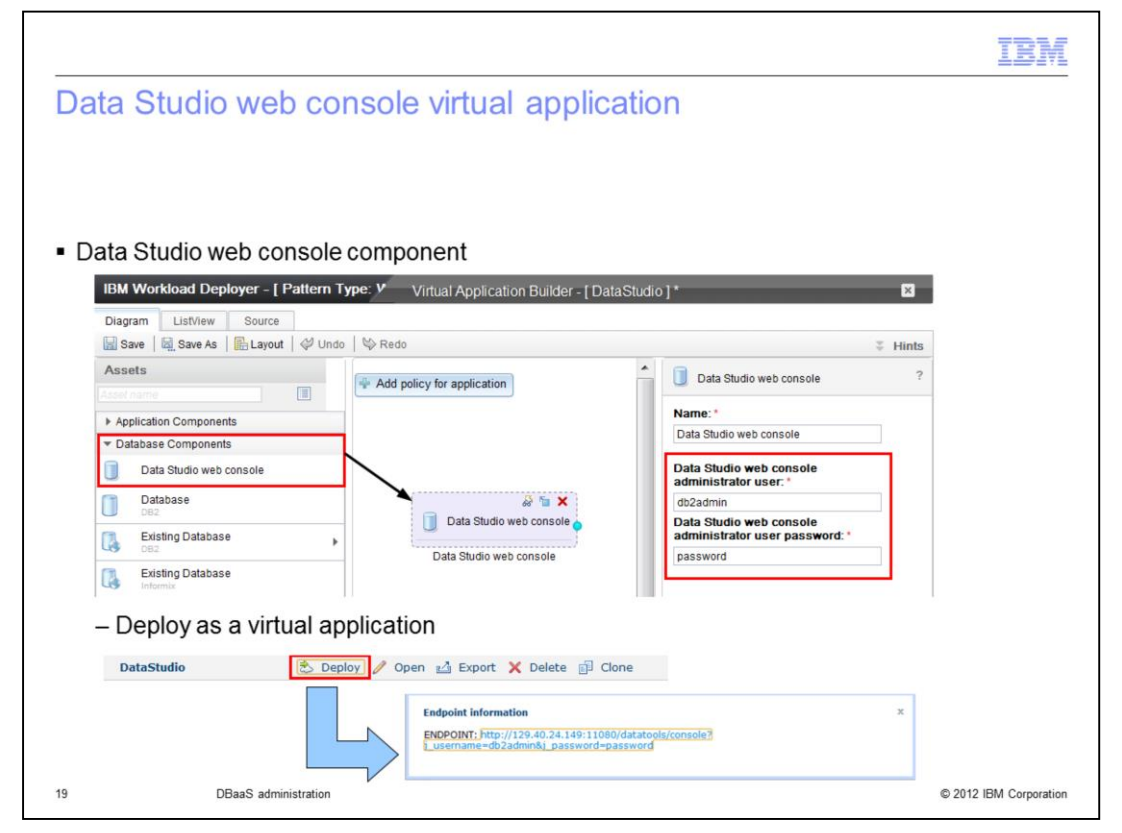

This slide shows the "Data Studio web console" component. In this case, the created virtual application was named "DataStudio" and the "Data Studio web console" component was added to it. The only parameters you need to supply over on the right are the administrator user ID and password. The default user ID is "db2admin," as shown. Once completed, you can deploy it to your private cloud and it can then be used to monitor the health and availability of your databases. The resulting endpoint information is shown on the bottom of the slide.

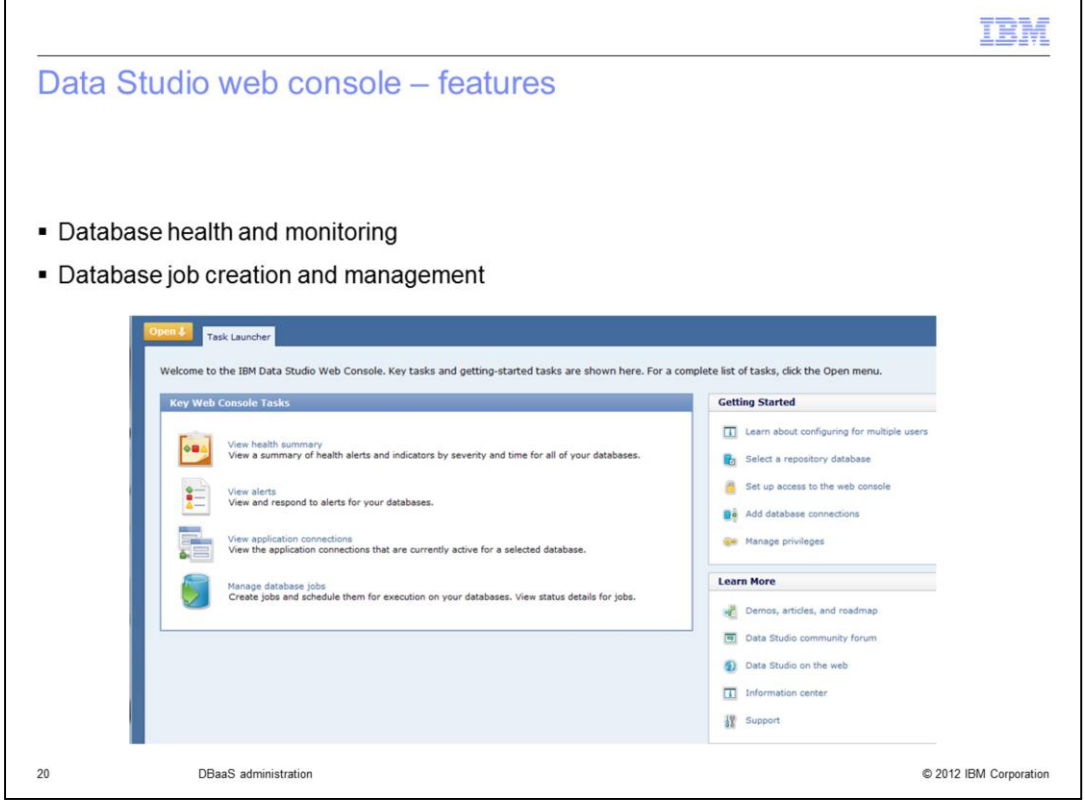

This slide shows the main task launcher for the **Data Studio web console.** You can see the key tasks that it provides here including database health and availability monitoring in addition to database job creation and management tools. In order to use the tool, you need to add some database connections as seen under "**Getting Started**" on the slide. You will see that on the next slide. Also note that in order to use the product with other users, you must configure it for multi-user mode by adding a repository database. Then, you can configure authentication for the users and groups of that database. The repository database is used to store database connections, alerts, alert configuration settings, and other related information.

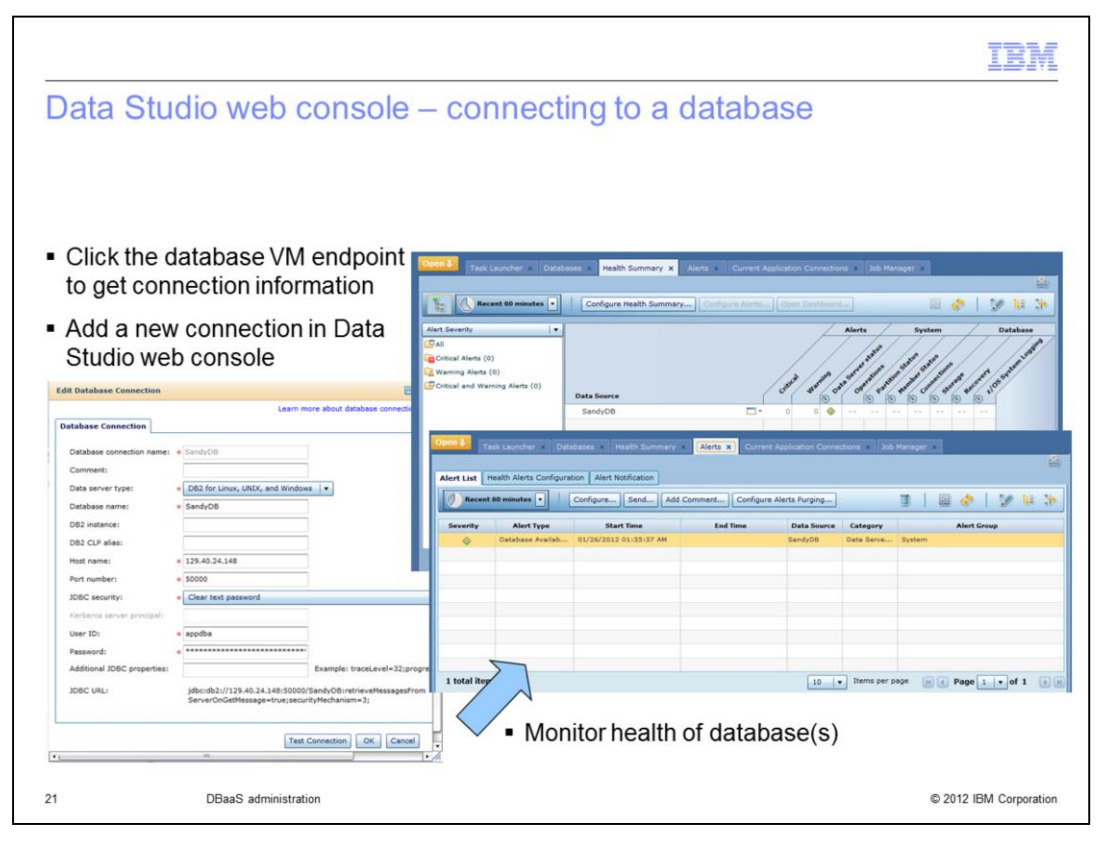

To connect and monitor a database click the endpoint for the deployed database VM in Workload Deployer. Next, log into the Data Studio web console and add a new database connection using the endpoint information. You are then able to monitor that database's health as shown on the slide.

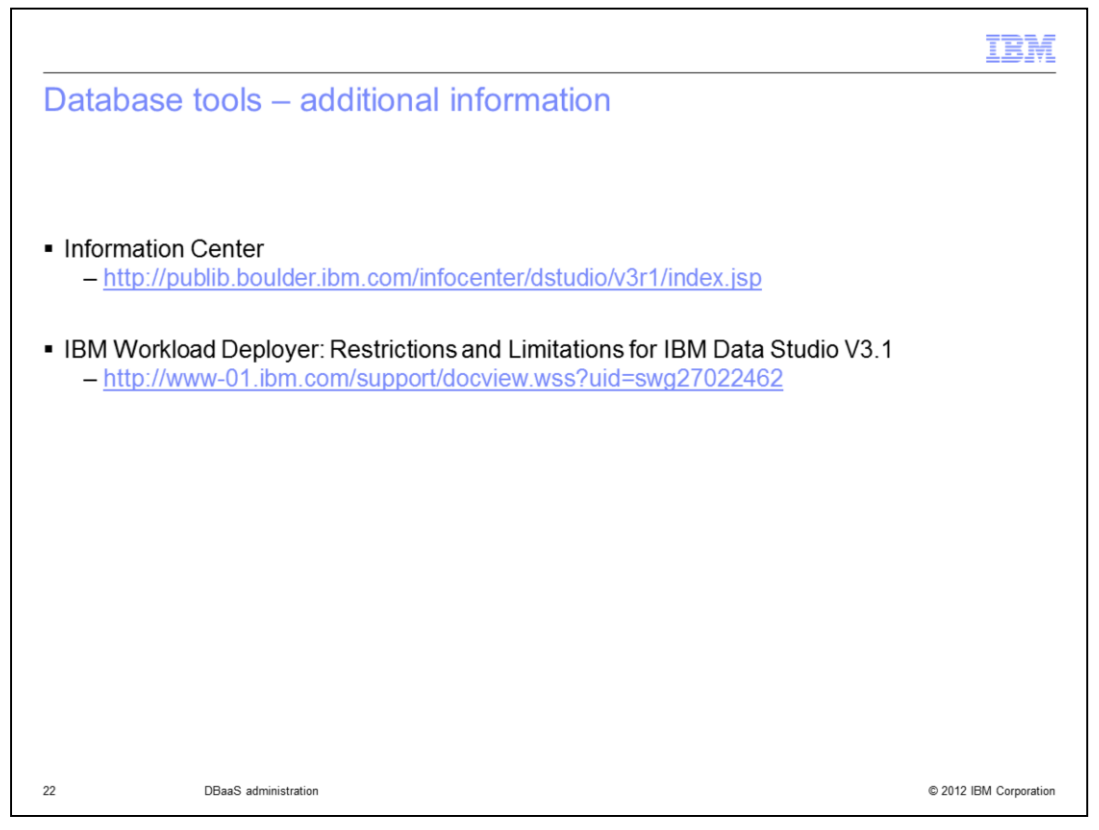

For more detailed information on the database tools provided, a link to the information center is provided here. There is also a link to a document that shows the restrictions on using the database tools with IBM Workload Deployer.

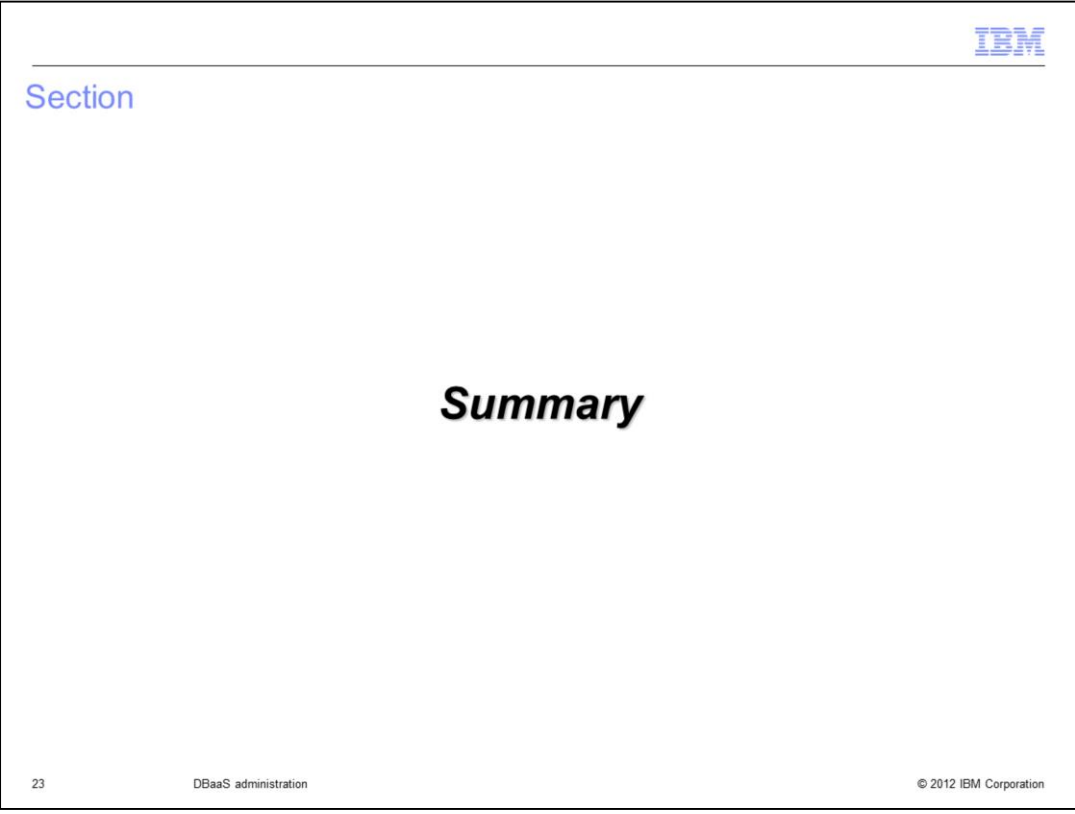

This section covers the summary.

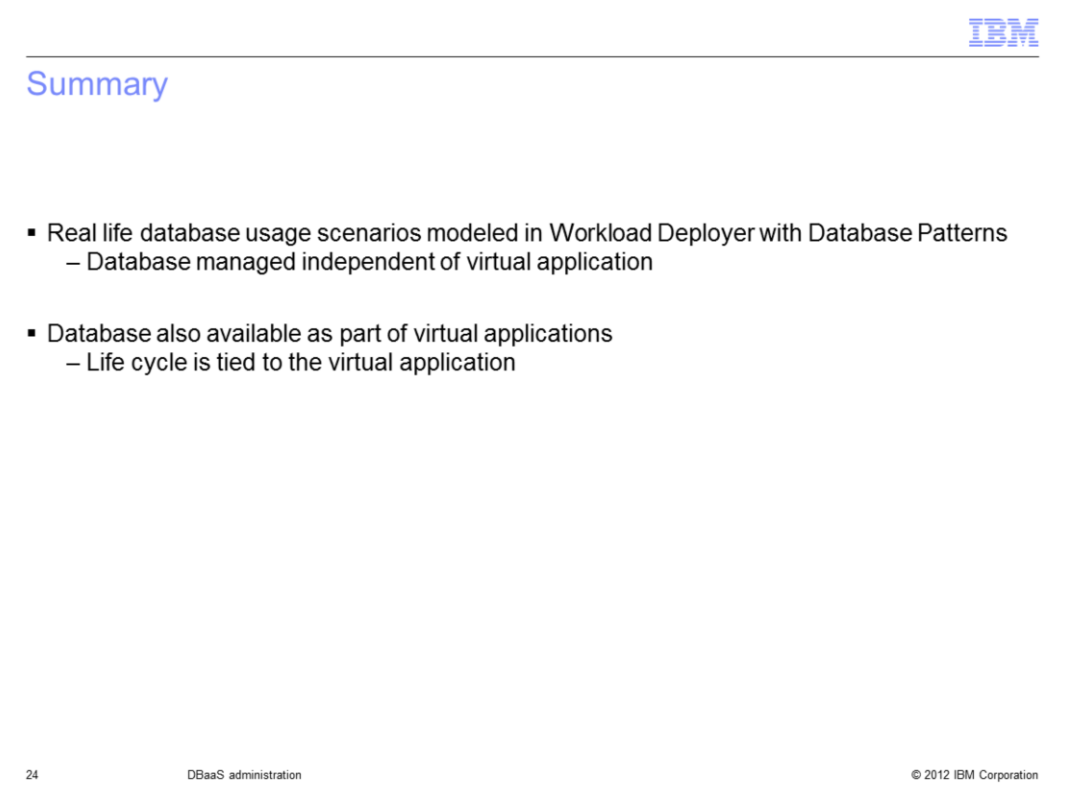

To align with real world database usage scenarios, databases can be managed independent of any virtual application. This is modeled in IBM Workload Deployer with the Database Pattern. This is only one available database management scenario however. You can also create a database belonging to your virtual application. In this case the database's life cycle will follow your virtual application's life cycle. In this presentation you saw how to manage databases deployed using IBM Workload Deployer and you saw some database tools that are included to help administer them.

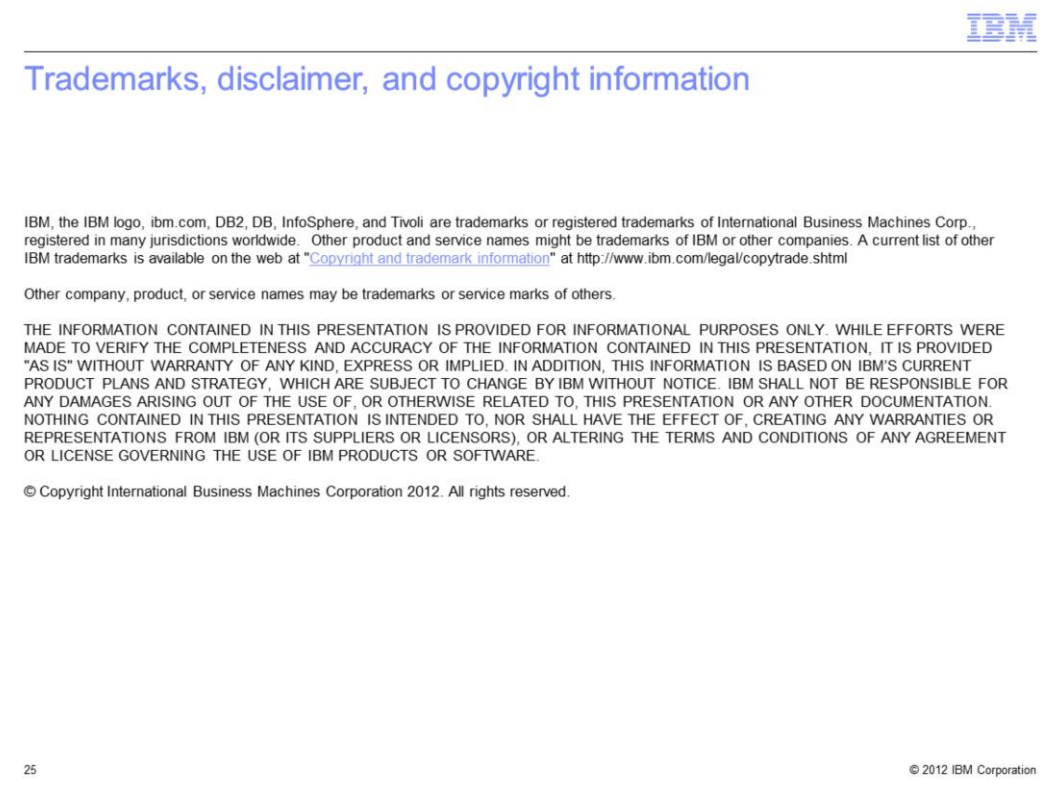